**Mynda Treacy, TEACHING YOU CAREER TRANSFORMING SKILLS**

[Follow me for tips and tutorials](https://www.linkedin.com/in/myndatreacy/)

*© Copyright 2023*

**Home tab Load, manage & combine queries, data source settings & some transformations.**

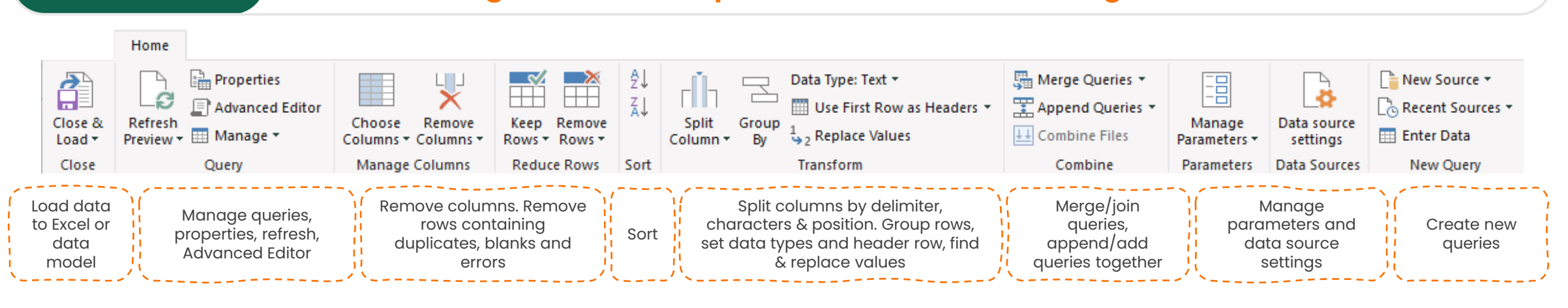

**Transform tab Group, Transpose, Pivot & Unpivot, Data Types, Split Columns & Text** Data Type: Decimal Number ▼ 1, Replace Values ▼ H<sub>am</sub> Unpivot Columns ▼ ASC Merge Columns  $\overline{m}$  Date  $\overline{ }$  $\frac{\overline{\chi}_{\mathcal{G}}}{\Sigma}$  Statistics  $\star$   $\sqrt{ }$  Trigonometry  $\star$ **目相 Expand** піп 別 Move ▼  $\bigcirc$  Time  $\star$ | Aggregate  $\frac{100}{200}$  Standard  $\tau$   $\frac{00}{20}$  Rounding  $\tau$ Split Format Create Convert to List abc Parse **Extract Values** Data Type 10<sup>2</sup> Scientific  $\mathbf{v} = \frac{\mathbf{a}}{\mathbf{a} + \mathbf{b}}$  Information  $\mathbf{v}$ **O** Duration Column . **Text Column Number Column** Date & Time Column **Structured Column** Derive statistics Create and Column tools: Rename, Pivot, unpivot, set Transform text: split columns by Convert date/time and perform work with data types, fill, find up/down, replace delimiter, characters, position, into weeks, months, calculations on custom data case and digit to non-digit hours, minutes etc. numeric columns types

## **Queries & Connections** Transform Data **in the**  4<sup>8</sup> Transpose Queries & Connections V Fill + 《量 Reverse Rows Detect Data Type **Data tab** Refresh 图 Pivot Column  $\frac{1}{2}$  Count Rows 画 Rename All ~ 忌, Workbook Links Table **Any Column** Queries & Connections Transpose, reverse and D F. count rows values, convert to list Queries & Connections  $\vee$   $\times$ Queries Connections 1 query **EE** financials Connection only  $\Box f_x$ Column From Custom Invoke Custom 酯 Examples v Column Function Copy **Edit,**  Paste Ê 輆 Edit **Refresh,**   $\times$ Delete 颤 Rename duplicate columns **Duplicate,**  Right-click Refresh menu for query 龝 Load To.. **Reference,**  pane above(i.e. **la Duplicate** ම Reference right-clicking **Merge,**  瓃 Merge on the green 罢 Append

## **POWER QUERY IN EXCEL** X

C H E A T S H E E T  $\heartsuit$  MASTER POWER QUERY HERE: https://www.myonlinetraininghub.com/excel-power-query-course

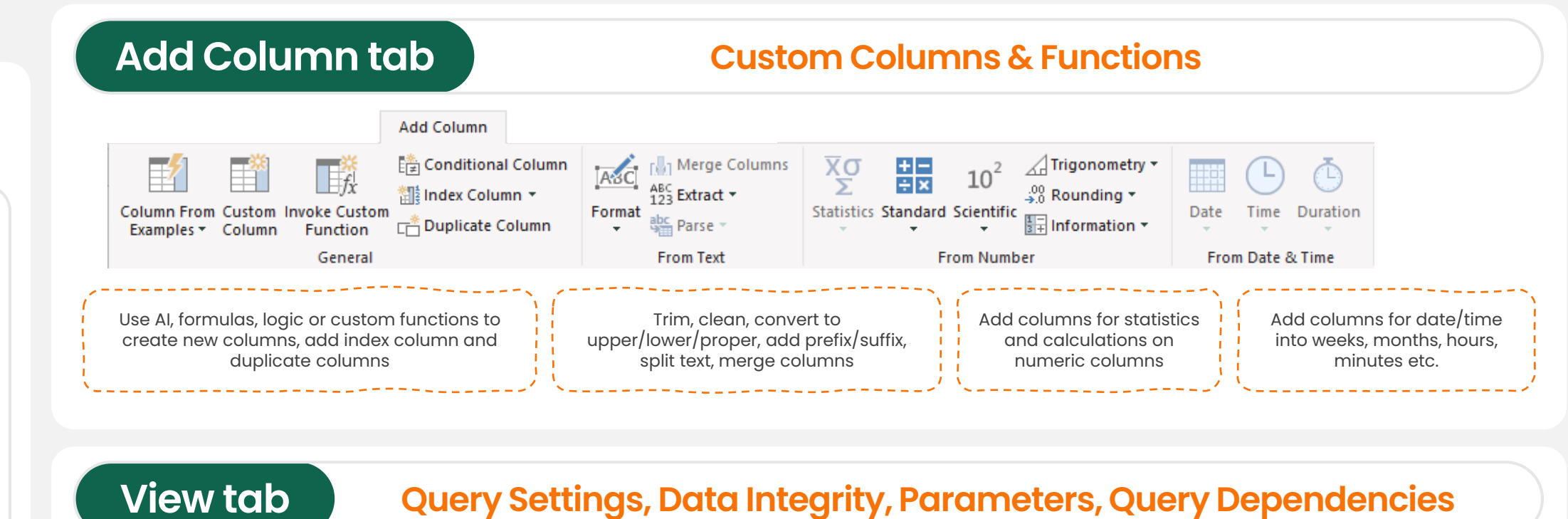

**Get Data in the Data tab**

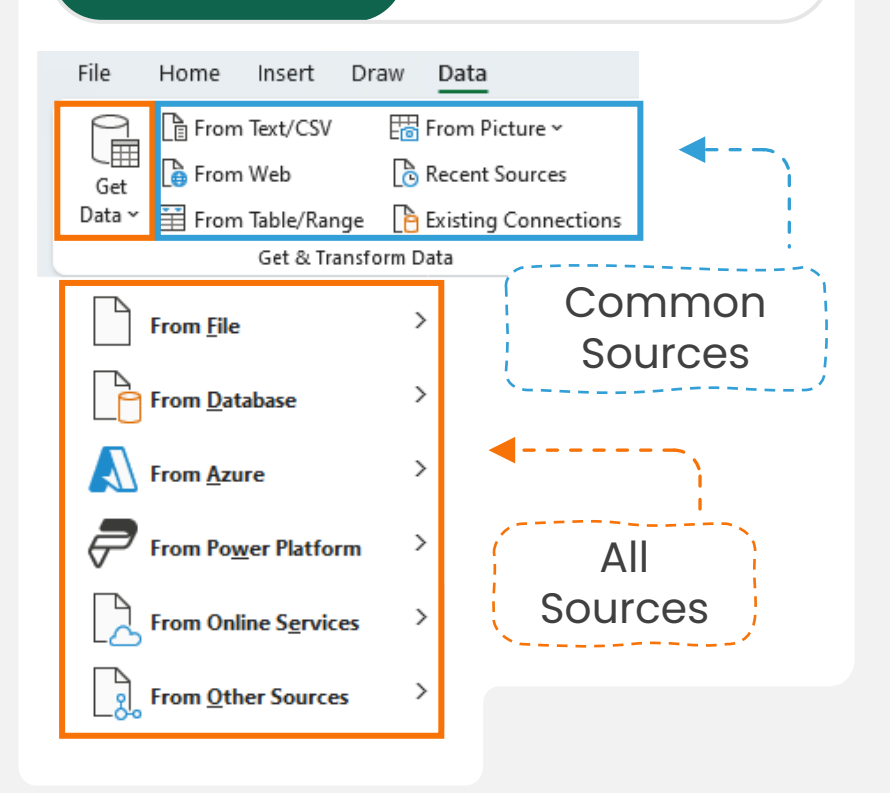

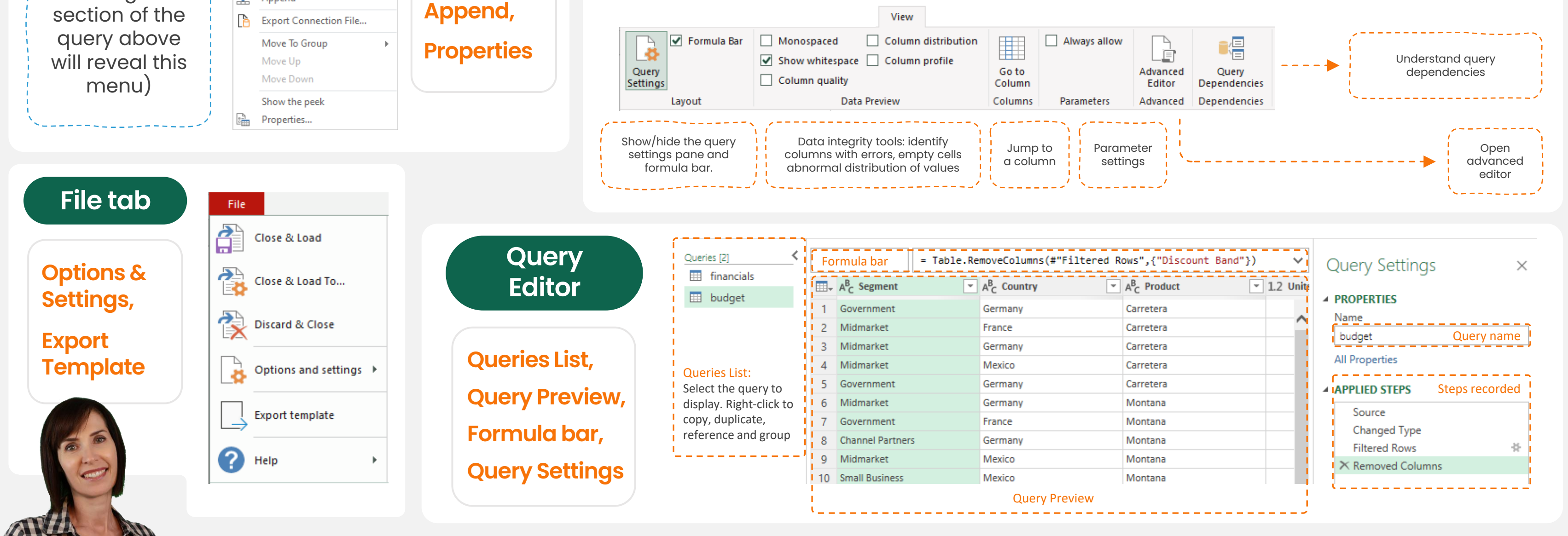

 $|$  in  $|$ 

**DOWNLOAD IN HI-RES**: https://www.myonlinetraininghub.com/introduction-to-power-query

**Somy Online Training hub**